## ■ 关于 JVC Live Monitor

- "JVC Live Monitor"是XE-M10BT用的智能手机应用程序。
- 将"JVC Live Monitor"安装在支持蓝牙的智能手机后,可使用以下功 能:调整耳机内置麦克风捕捉到的环境声音与正在播放的音乐间的 平衡,抑制风声和噪音。
- 使用"JVC Live Monitor"可进行下列操作。
- 调整音乐/麦克风(环境声音)的音量
- 调整音乐/麦克风(环境声音)的左右平衡
- 调整麦克风的音质
- 降低风声(风声消除)
- 播放高音质音乐(K2功能)
- 降低噪音(降噪模式)
- 保存/使用已调整的设定
- 选择按下多功能按键时的动作
- 详细的使用方法,请参阅"JVC Live Monitor"的帮助画面。

# ■ 安装 JVC Live Monitor

iPhone请在App Store中检索并安装「JVC Live Monitor」 (免费)

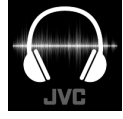

**App Store** 

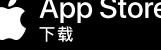

安卓(Android™)系统请在JVCKENWOOD中国的官网上 下载(免费)

URL: http://www.jvc.com.cn/service/download/camcorder.html

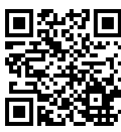

- 应用的画面和信息可能会发生变化。
- 本应用程序为蓝牙4.0(蓝牙低功耗)以上的专用应用程序。
- 无法保证在所有终端上均能正常工作。

# ■ 调整音量(音乐、环境声音)

在主画面上对各音量进行调整。

• 已调整的各音量/左右平衡等可在保存后调用。

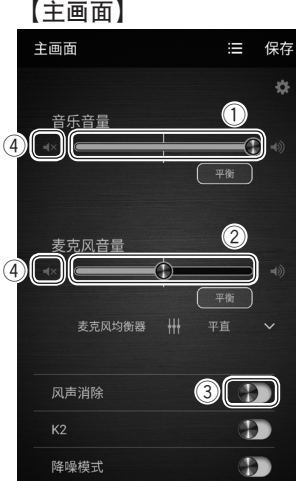

## 音乐音量(①)

- 调整智能手机播放的音乐的音量。 向左移动按钮后音量变小,向右移动 后音量变大。
- 与智能手机本体的音量不联动。想要调 整音乐音量时也可通过智能手机本体进 行调整。

### 麦克风音量(②)

调整耳机内置麦克风的音量(环境声 音)。

向左移动按钮后音量变小,向右移动 后音量变大。

• 环境声音较大时, 增大麦克风音量则声 音可能会失真。此时请适当调整音量。

#### 降低风声(风声消除)(③)

可降低外部的风声,享受纯净的声音。 点击开关,切换风声消除的打开/关闭。

• 点击各音量的 「【X】按键(4) 后会暂时静音。 想要解除静音需要再次点击 [ 3 ] 按键(4)。

## ■ 启动 JVC Live Monitor

• 请预先完成智能手机与XE-M10BT的配对后再使用"JVC Live Monitor"。 关于配对的方法,请参阅XE-M10BT的使用说明书及所使用的智能手 机的使用说明书。

点击安装在智能手机上的"JVC Live Monitor"的图标,启动JVC Live Monitor,显示主画面。

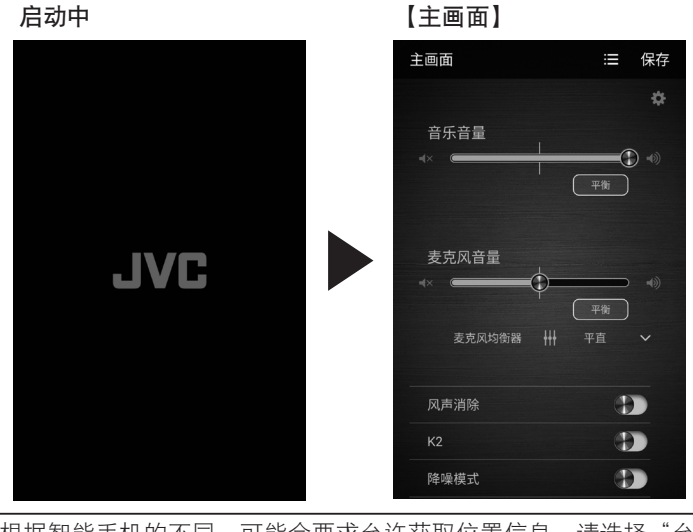

根据智能手机的不同,可能会要求允许获取位置信息。请选择"允 许"。

在本书的说明中,使用了Android版的画面。和iOS版的设计有些不同。

# ■ 播放高音质音乐 (K2 功能)

使用K2功能可以播放高音质音乐。 在主画面上点击**[K2]**开关(①),K2功能打开。

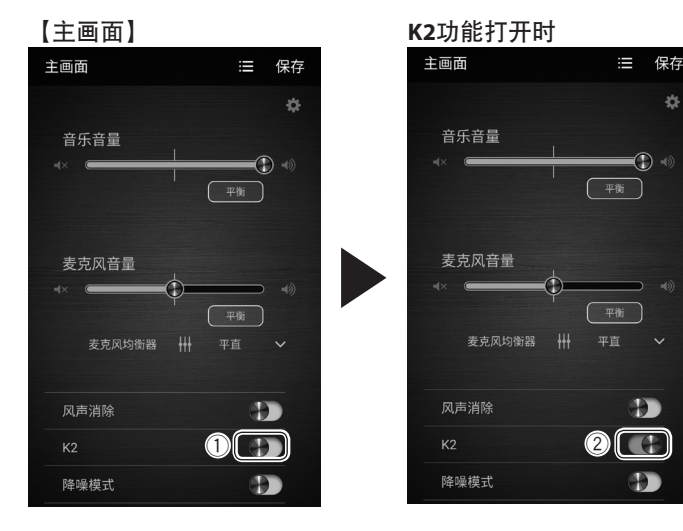

- K2功能和降噪模式无法同时使用,最后选择的功能优先。
- 需要使用K2功能享受高音质音乐时,推荐关闭麦克风。
- 切换功能时,声音会有数秒静音。

#### 关闭**K2**功能

点击**[K2]**开关(2)。K2功能关闭。

K2功能是本公司独有的高音质化功能,将传输的压缩音源高解析度 还原。

ä

#### ■ 降低噪音 (降噪模式)

可降低环境噪音,享受纯净的声音。 在主画面上点击**[**降噪模式**]**开关(1),降噪模式打开。

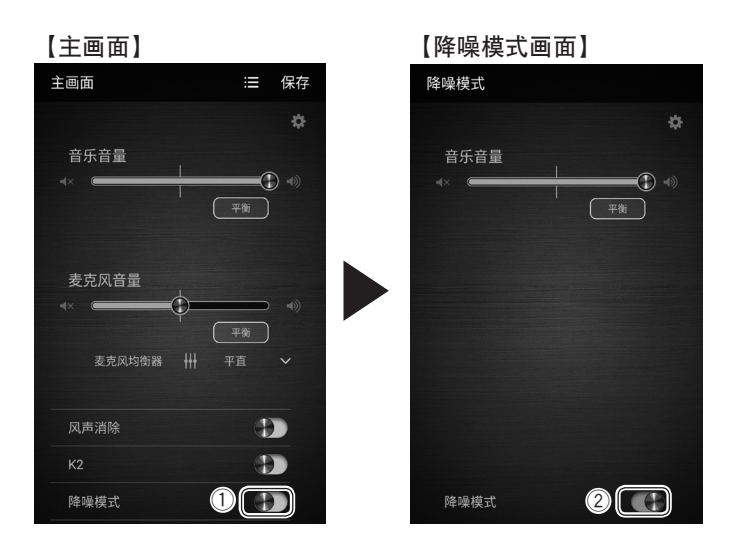

- 打开降噪模式时,无法听到环境声音。
- 打开降噪模式时,无法更改音乐音量调整之外的设定。
- 降噪模式和K2功能无法同时使用。最后选择的功能优先。
- 切换功能时,声音会有数秒静音。

## 关闭降噪模式

点击**[**降噪模式**]**开关(2)。降噪模式关闭,返回主画面。

• 本机的降噪模式功能会降低低频范围的噪音,但对包括较高频范 围在内的声音没有明显效果。

#### ■ 调整麦克风的音质(均衡器预设)

可以根据听到环境声音时的环境,从事先预设的设定当中选择并设 定麦克风的音质。

在主画面中点击麦克风均衡器右侧的**[ ]**按键(1),显示麦克风 均衡器画面。

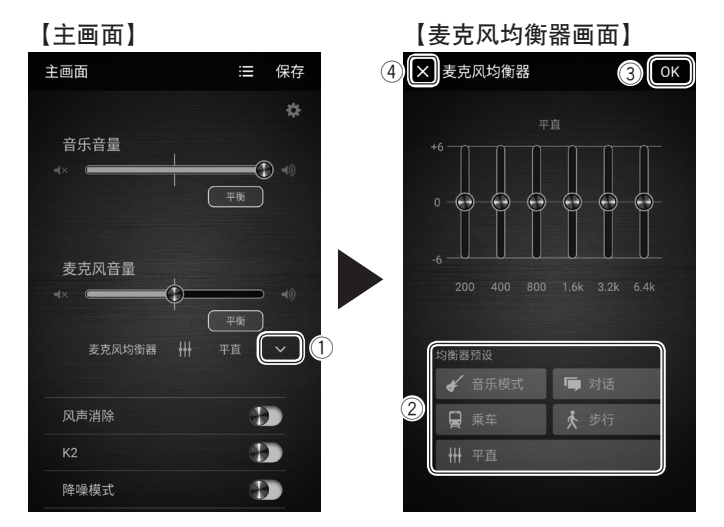

从均衡器预设(2)中选择事先预设的设定。

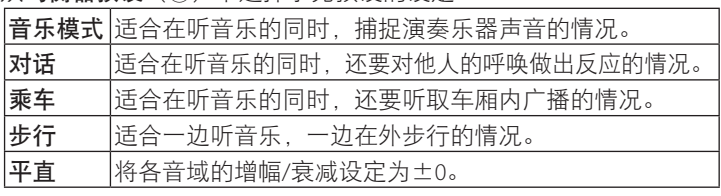

- 点击[OK]按键(3)后,反映更改并返回主画面。
- 点击[X]按键(4)后,不会反映更改,直接返回主画面。

· 麦克风的音质可以调节各音域(6段)的按钮, 按个人喜好来设 定。详情请参阅帮助画面。

#### ■ 确认 JVC Live Monitor 的使用方法

"JVC Live Monitor"的使用方法的详情,可以从应用程序的**帮助**画面 中确认。

在主画面上点击【3】按键(①)显示**设定**画面,点击[**帮助]**(②)显 示帮助画面。

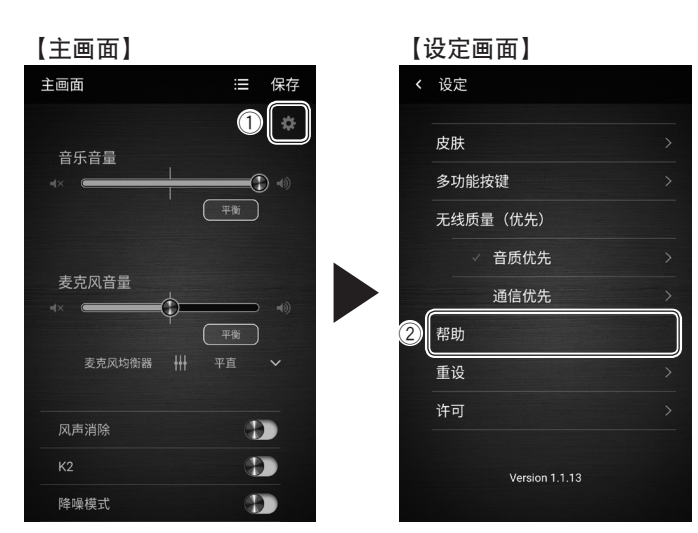

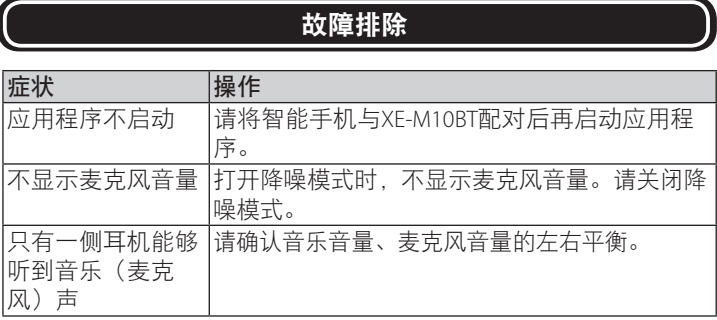

#### ■更改多功能按键的设定

可选择按下多功能按键时要调用的模式。 在主画面上点击**[ ]**按键显示设定画面,点击**[**多功能按键**]**显示多功 能按键画面。 请点击想要使用的功能。

# 【多功能按键画面】

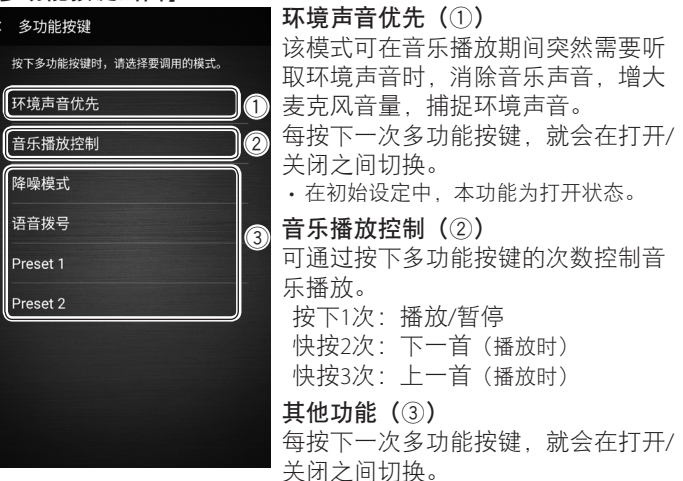

在iOS版中, Siri显示在语音拨号的位置。

即使在退出应用程序后,耳机仍会继续以之前使用的状态工作。不 需要捕捉环境声音,降低风声,K2功能,降噪模式功能时,请重新 启动耳机(切断电源→重新启动)。